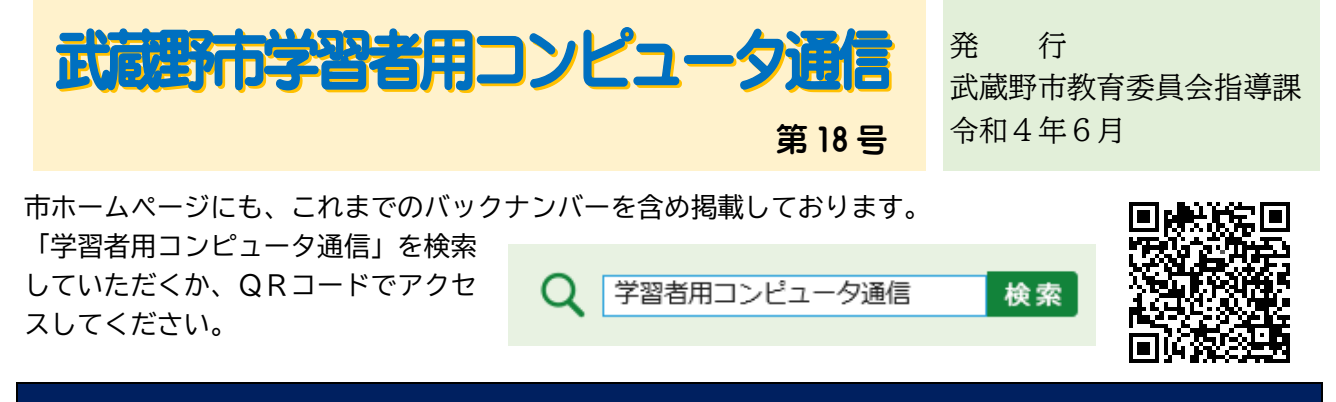

## 学習者用コンピュータを活用して、運動会の盛り上げに大活躍!

夏のような日差しが降り注ぐ中、市内小・中学校では運動会が行われました。(春季開催 11 校) コロナ禍において様々な制限が残る中、子どもたちは楽しみながら、真剣に競技や演技に取組んで いました。

市内のある小学校では、子どもたちが運動会を自分たちのアイディアで盛り上げるために「運動 会盛り上げ係」を編成し、学習者用コンピュータを活用した広報活動を行いました。

下の写真は、運動会前日に行われた、Google Meet を用いたライブ配信の様子です。事前に撮影 した各学年の演技の見どころを、係による解説を入れながら朝の時間に全学級に放映しました。各 教室からは「おーっ!」と歓声が上がるほど盛り上がりました。コロナ禍の影響で全校児童が集ま れないことに加え、雨により翌日の運動会の開催に不安が募る中でしたが、不安を吹き飛ばす係の 活躍でした。

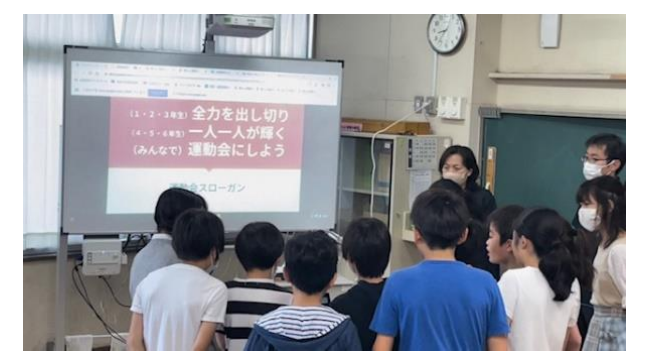

【係全員で運動会のスローガンをアピール】

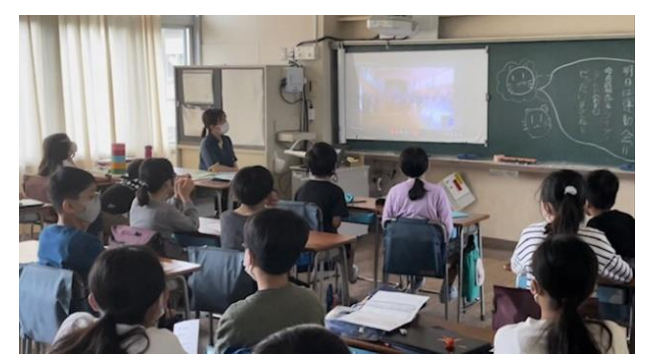

【学級で真剣に係の配信を見ています】

【「頑張ろう!」と全校児童にエールを送る】

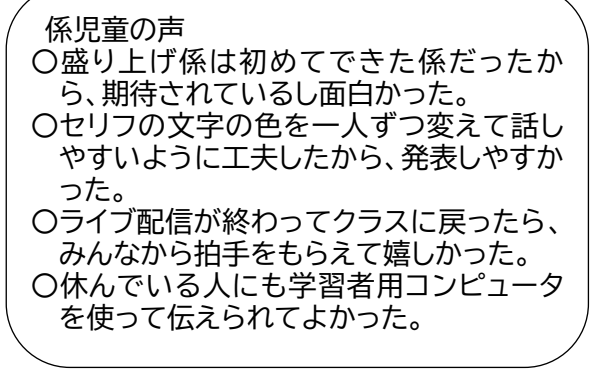

盛り上げ係の子どもたちからは、学習者用コンピュータを効果的に活用していたコメントが聞か れました。この小学校では委員会やクラブ活動、学級活動などでも学習者用コンピュータを活用し、 学年や学級の枠を超えた交流が行われています。 (裏面あり)

## パスワードの変更の際は、以前のパスワードを忘れずに。

先日、パスワードの適切な管理をお願いしました。しかし、子どもたちが自分で Google のパス ワードの変更をした際に、システムの都合で変更の反映に2週間程度かかることがあります。変 更の際は以下の点にご注意ください。

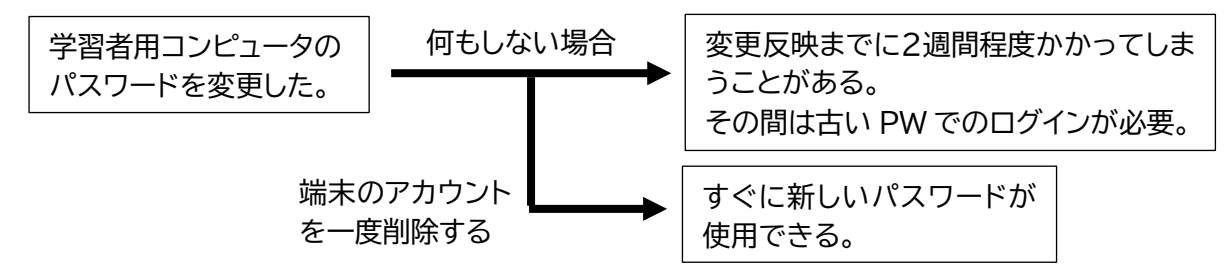

パスワードを変更後、そのままにしていた場合すぐに新しいパスワードは反映されません。**し ばらくは以前のパスワードが必要になります**。また Google パスワード変更後も **SKYMENU Cloud の ログインには初期パスワードが必要です**。絶対に忘れないようにしてください。

新しいパスワードをすぐに反映させるには、アカウントを一度削除し、再度登録をする必要が あります。その際、ID(例:s○○○○○○○〇(数字8桁))の入力が必要になります。**削除前 に ID を控えておくよう**にお願いいたします。アカウントの削除の仕方については、以下の手順を 参考にしてください。なお、アカウントを削除してもクラウド上のデータは削除されませんが、 写真等**ドライブに保存されていないデータは削除されてしまいます**。残しておきたいデータはド ライブに保存してください。

● パスワードの更新手続き

① ログイン画面のパスワード入力ボックスの ②「ユーザを追加」をクリックする。 右をクリックし、アカウントの削除を選択する。

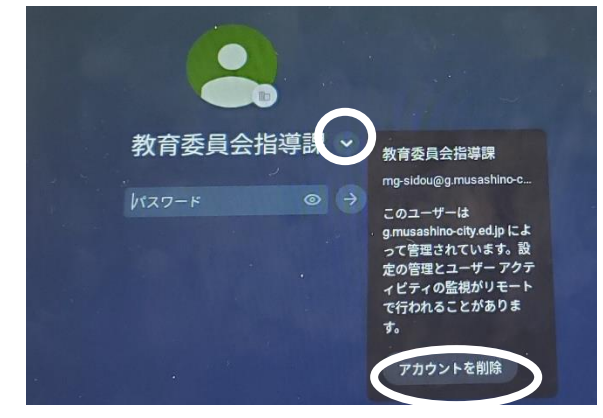

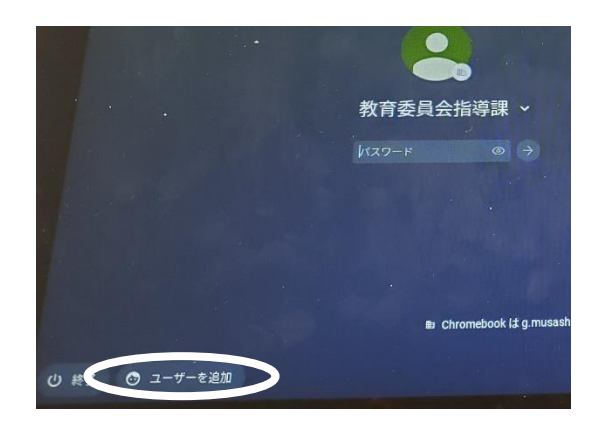

③ ID(s○○○○○○○〇(数字8桁))を入力する。

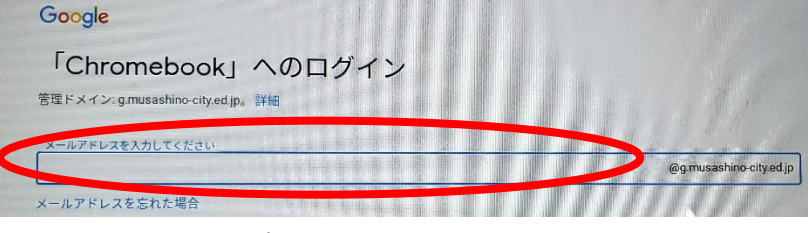

④ 新しいパスワードを入力する。

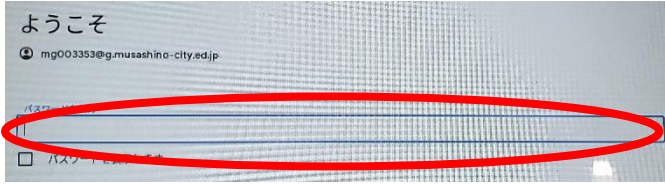